## apexedi.com

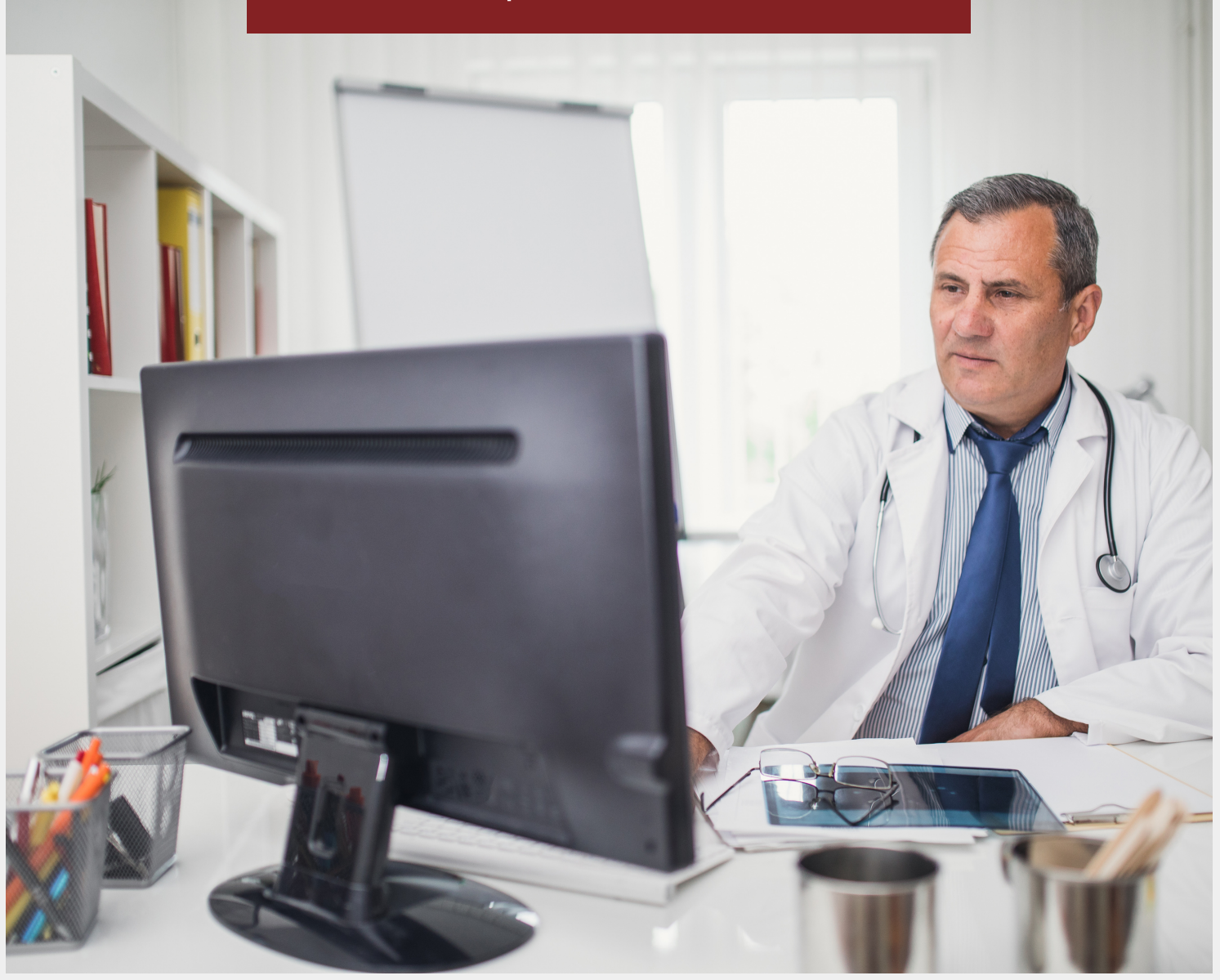

## PROCESSING AND SUBMITTING SECONDARY CLAIMS

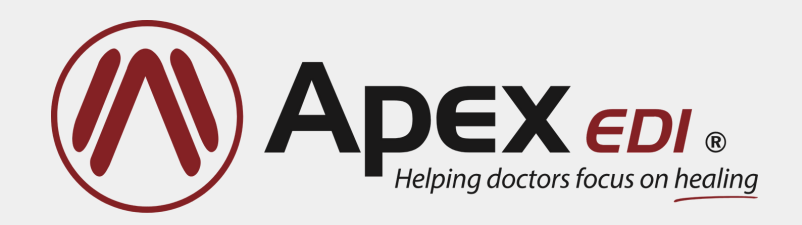

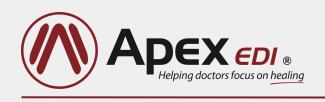

## **OVERVIEW**

With the Secondary Claim Tool, you can create a secondary claim for any claim that has been sent to a payer.

Once you have subscribed to the tool and enabled it for your Apex EDI instance, you will see the "Prepare Secondary" option in the "Action" drop-down menu associated with each claims on the "Claim Status" tab.

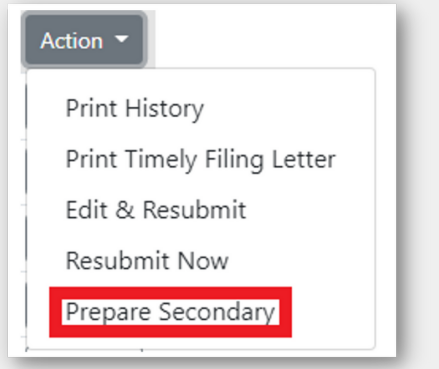

If Apex receives electronic EOBs, then the primary EOB can be matched to the primary claim. Apex is then able to utilize data provided on the primary claim and the primary EOB, including primary paid amounts, adjustment amounts, adjustment reason codes, etc., to auto-populate as much of the secondary claim as possible.

In the ideal case, the entire secondary claim can be generated without any manual additions, you only need to verify the data before submitting the secondary claim and can create a secondary claim in as little as 30-seconds in the ideal case.

If you don't receive EOBs from Apex, the secondary claim tool still allows you to create a secondary claim quickly and easily. The tool will walk you through all the required fields and allows you to manually enter any missing information (information from the primary claim is still utilized where possible).

Once completed, the secondary claim is sent to the secondary payer and the secondary claim becomes part of the primary claim's history and is displayed accordingly. You can then search for secondary claims or claims that are ready to have a secondary claim created. Claims that were created using the tool are identified as secondary with the small "two-finger" icon:

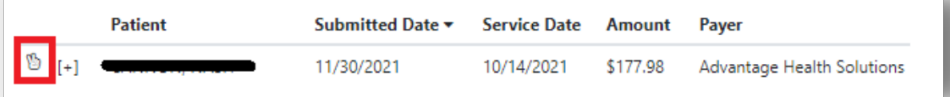

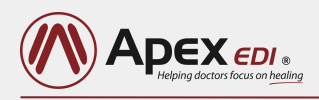

Under the "Advanced Search" feature, you will find new search options specific to secondary claims:

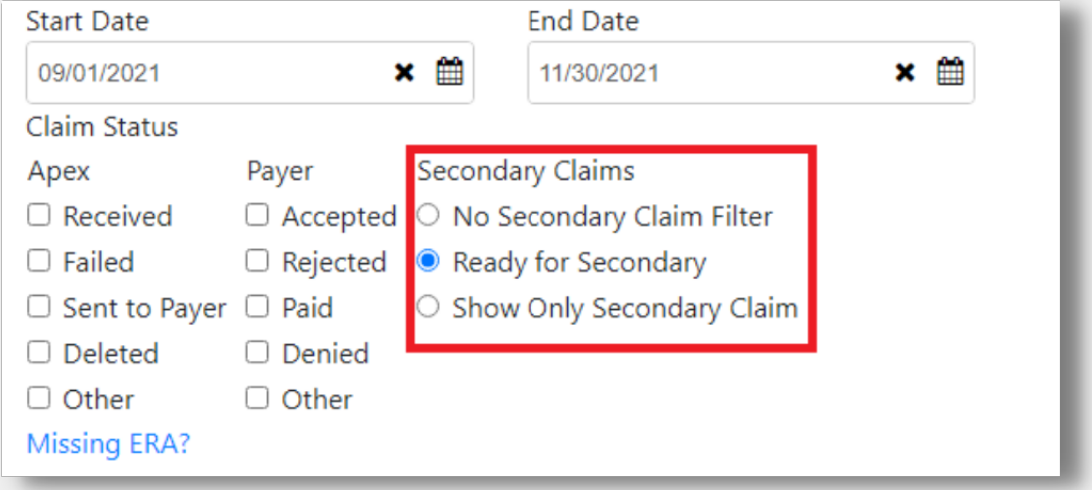

No Secondary Claim Filter" is the default selection and means that secondary claims will not be filtered in any way.

A "Ready for Secondary" claim is one that has an electronic EOB associated with it, and the primary claim has "other insurance" information on it.

When "Show Only Secondary Claim" is selected then any claim that was submitted via the tool and is therefore tagged as a secondary claim will be returned in the result.

## **SIGNING UP**

You will be notified about the secondary claim tool on your Apex website on the "Claim Status" tab. The tool notice allows you to go through a guided tutorial and/or sign up for the tool yourself.

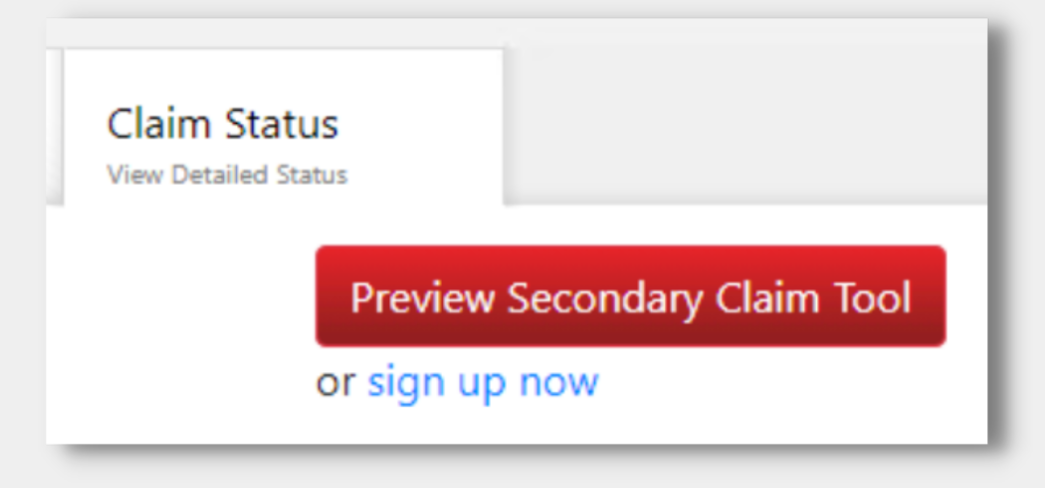

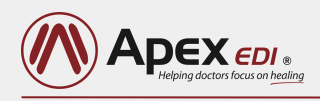

The "Preview Secondary Claim Tool" button routes you to a page which provides an overview of the features that will be enabled along with the option to sign up or go through a tour of the tool.

When the "Tour Secondary Claims" button is clicked the guided tour starts automatically.

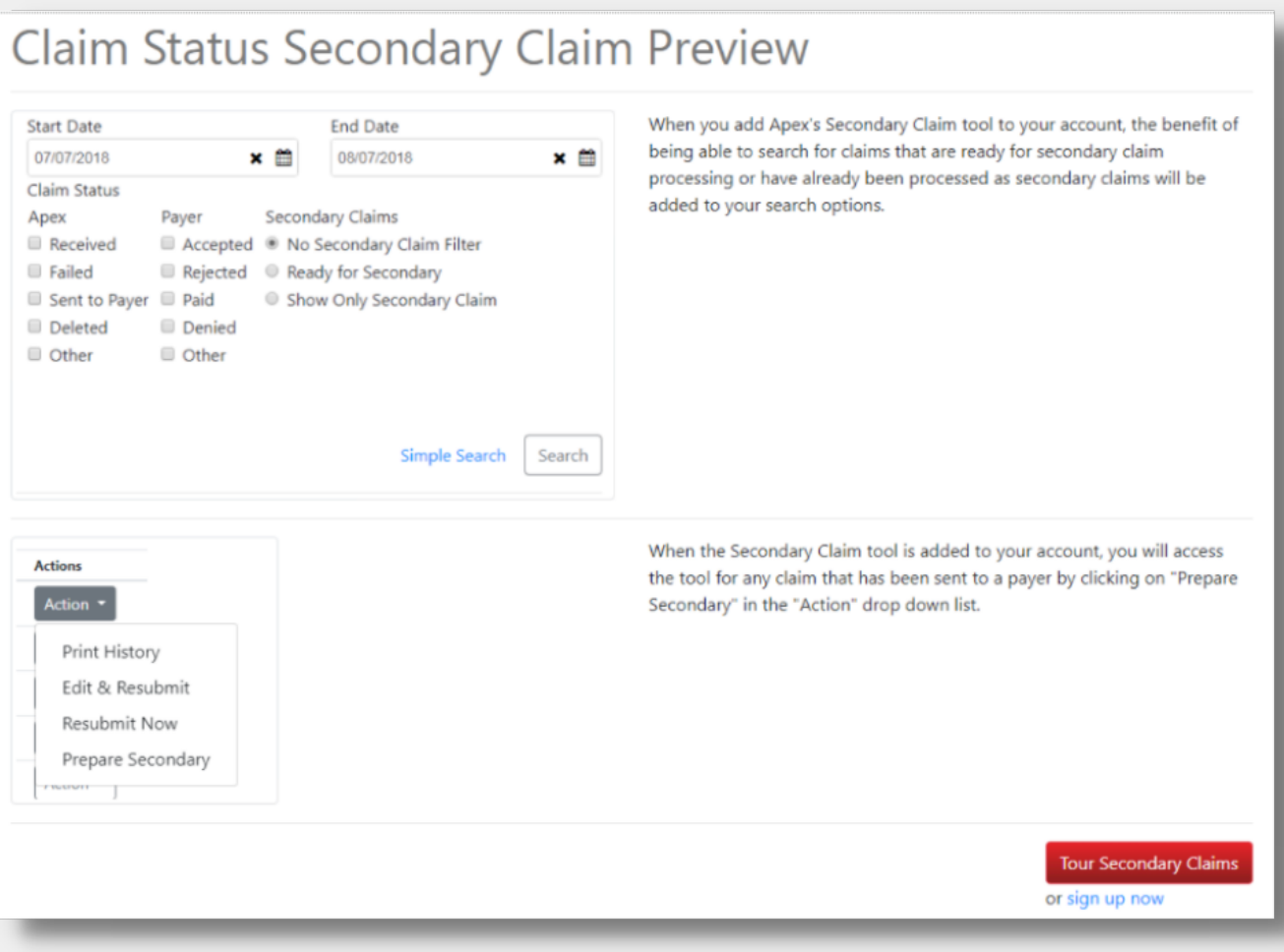

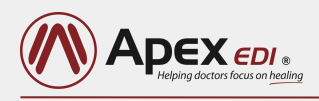

At the end of the tour, you are again given the option to sign up or return to the "claim status" tab where you started.

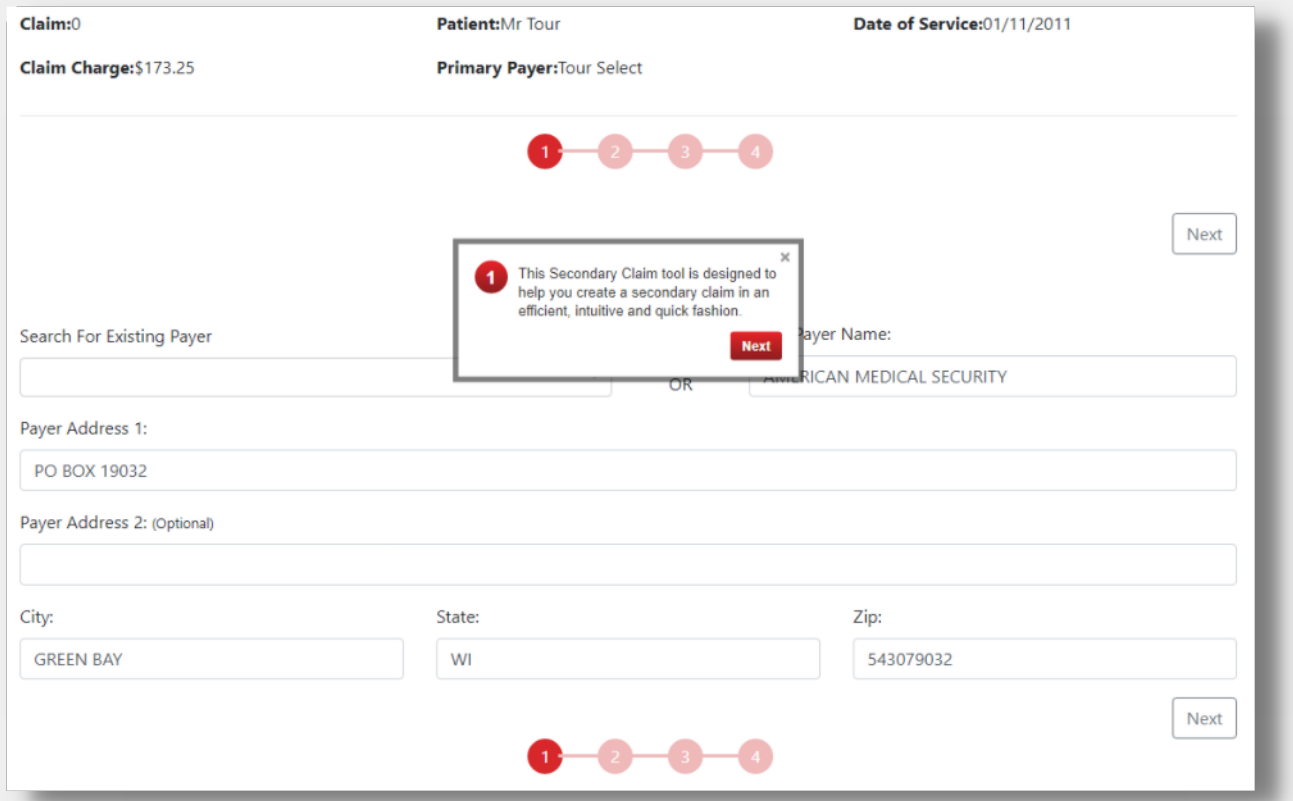

At the end of the tour, you are again given the option to sign up or return to the "claim status" tab where you started.

When you sign up, you are taken to a page that asks for an "e-signature". Submitting an e-signature commits you to any subscription fees associated with the Secondary Claims Tool. Clicking the "Sign Up" button will enable the tool, and the feature will be available at your next log-in. So, make sure to reload the site in order to start using this tool.

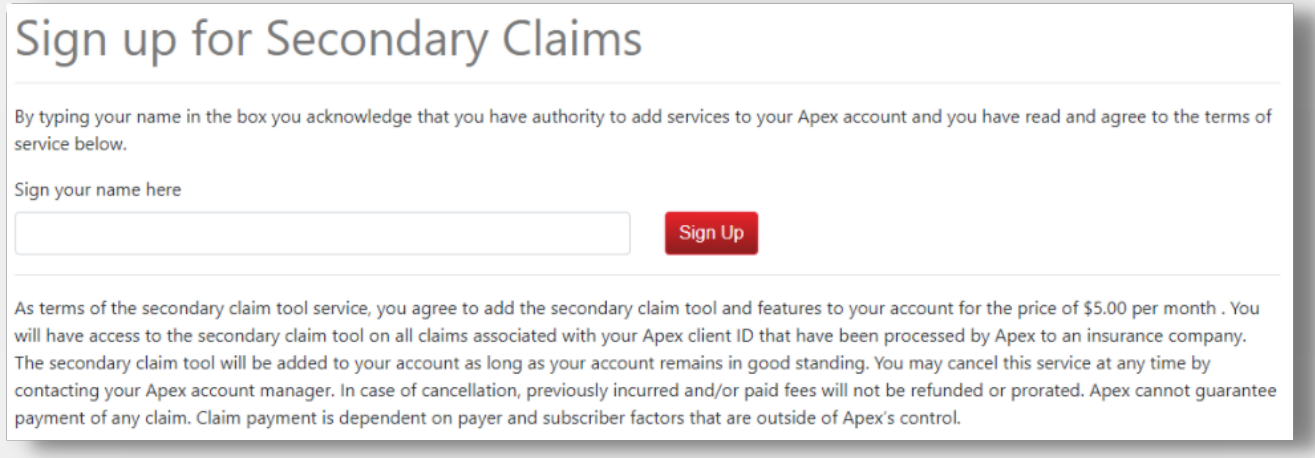